# **City of Fort Worth – Accela Citizen Access – Online Permit Submittal Process**

In order to *Create an Application* for submitting a permit request through ACA, your company must be registered as a **Parkway/Utility Contractor** who meets the **Commercial & Utility Requirements** called in the *Utility Construction, \$25,000 bond (street and storm drain)* details at: [https://www.fortworthtexas.gov/departments/development](https://www.fortworthtexas.gov/departments/development-services/permits/contractor-registration)[services/permits/contractor-registration](https://www.fortworthtexas.gov/departments/development-services/permits/contractor-registration) 

To become registered or renew current registration go to Development Services sit[e https://fortworth](https://fortworth-csrprodcwi.motorolasolutions.com/ServiceRequest.mvc/SRIntake)[csrprodcwi.motorolasolutions.com/ServiceRequest.mvc/SRIntake](https://fortworth-csrprodcwi.motorolasolutions.com/ServiceRequest.mvc/SRIntake) 

Step 1: Go the following link:<https://aca-prod.accela.com/CFW/Default.aspx> **Step 2:** Login using the **User Name/Password** you created for yourself or your company.

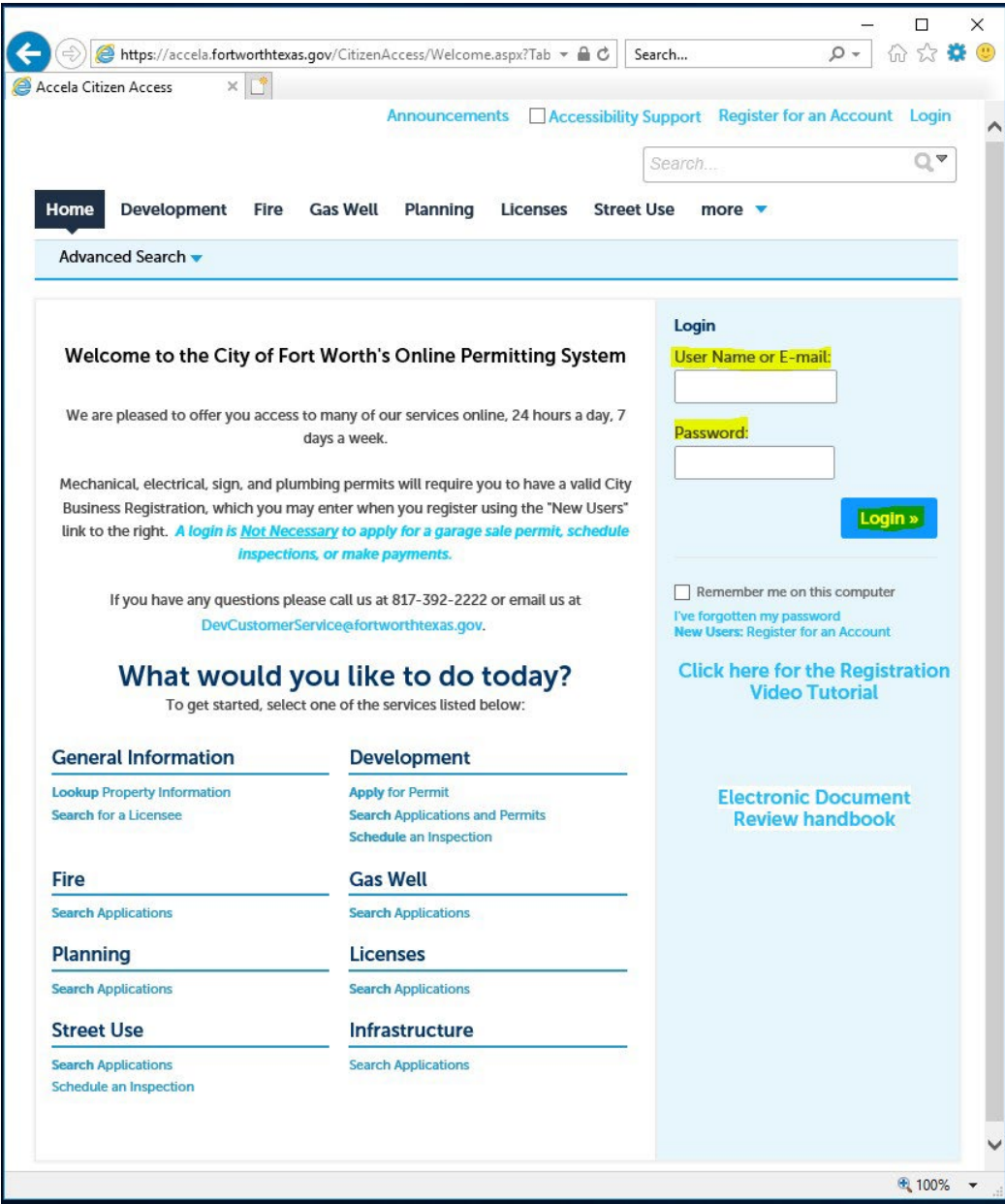

**Step 3:** Click on **Street Use** tab, then select **Create an Application**

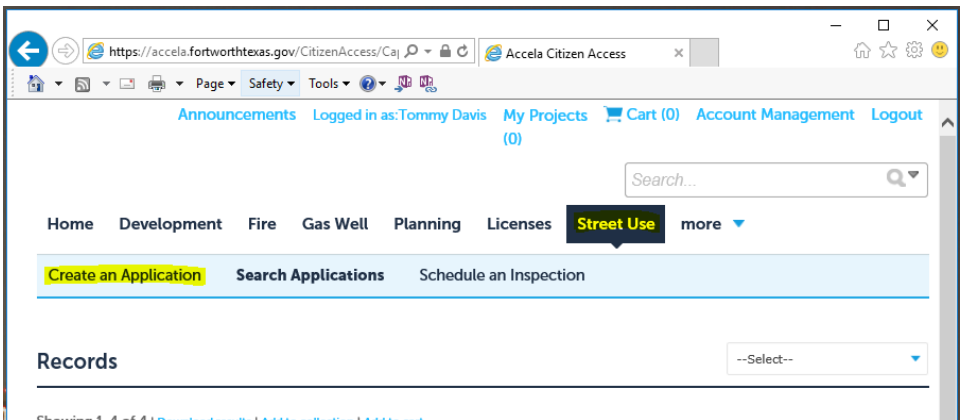

**Step 4:** Read through the *General Disclaimer*, *Check* the box and click **Continue Application**

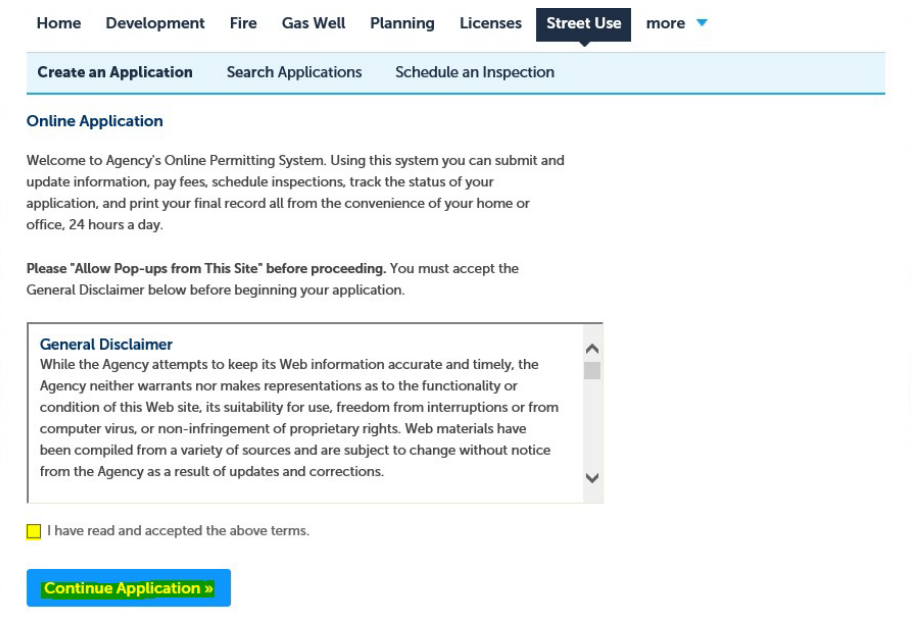

**Step 5:** Select the **Record Type** of *Street Use Franchise Utility Permit* then click **Continue Application**.

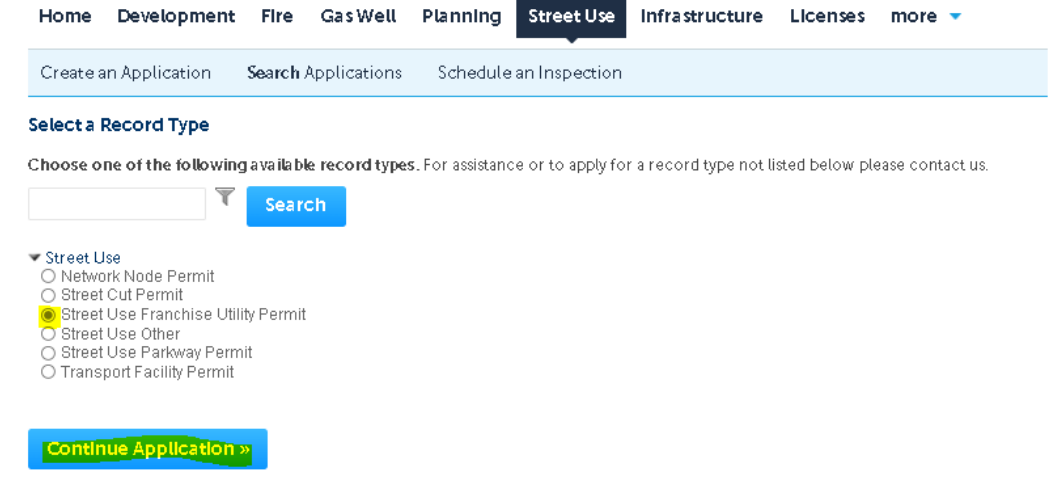

**Step 6:** Provide the following information for the highlighted fields below under **Detail Information**:

- *1.* **Application Name**: Enter your *Company Name Utility Company*
- 2. **General Description:** Short description…not required.
- **3. Detailed Description:**
	- Detailed description of work to take place and proposed method ofconstruction.
	- List the *Name/Number* of the *Utility Company* representative overseeing the project(required).
	- List any *Project Name/Number* if available (optional).
		- DO NOT call out the Project Locations in this field (see Step 13).<br>
		Detail Information

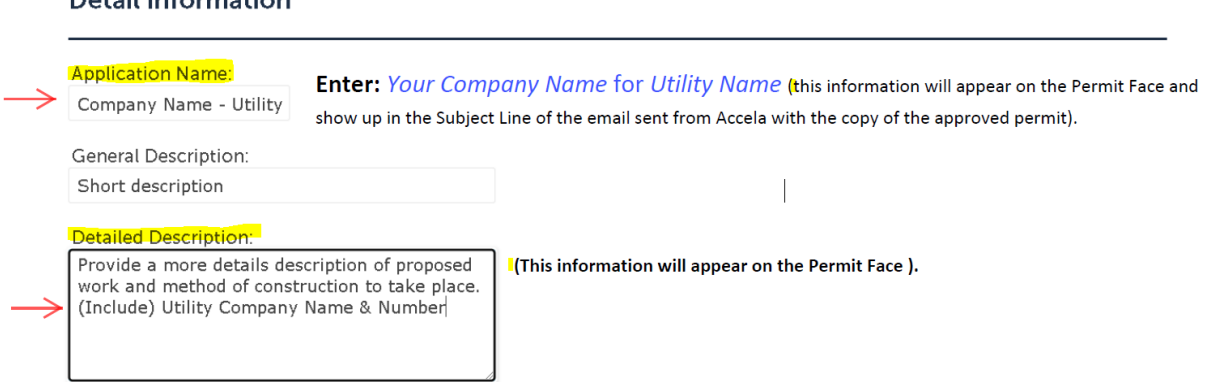

**Step 7:** Under the **Licensed Professional** section click **Look Up** (separate window will open). Select *Pkwy – Storm Drain* from the **License Type** drop-down box, then enter your company's *CFW registration number* in the **CFW License (PW#)** then field then click **Look Up**. If you receive an error, contact Development Services 817-392-2222 and confirm your license is up-to-date and reflects the correct **Type**.

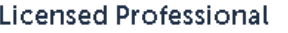

Look Up

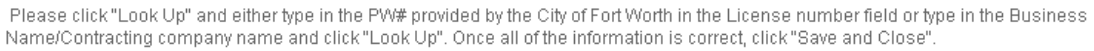

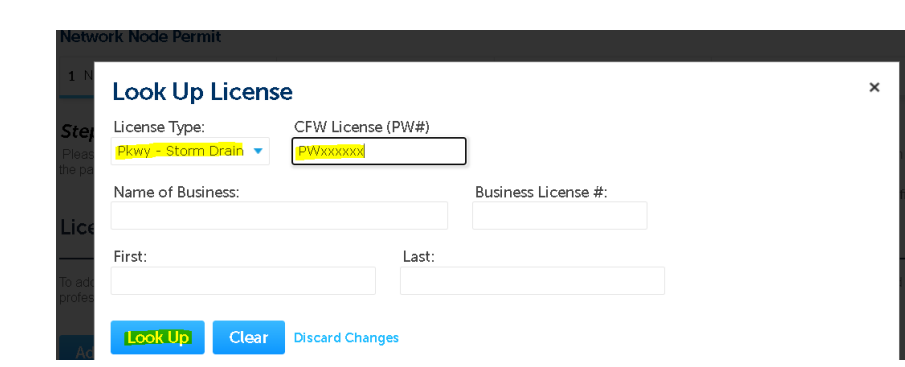

**\*\*NOTE:** If you enter the **Look Up License** correctly and search results come back as *"No Records Found"*, you will have to contact Development Services 817-392-2222 for assistance.

• 1 of 2 things may be happening. Either your *License Type* in Accela needs up-dated to **Pkwy – Storm Drain** from **Commercial** or your **License/Registration** or **Certificate of Insurance** has **expired** and needs renewed.

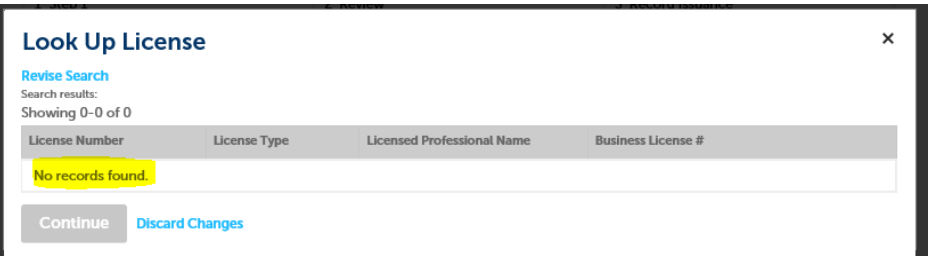

**Step 8:** Provide a **24 Hour Contact** by clicking on **Add New** to enter information, then click **Continue Application** (a new window will open).

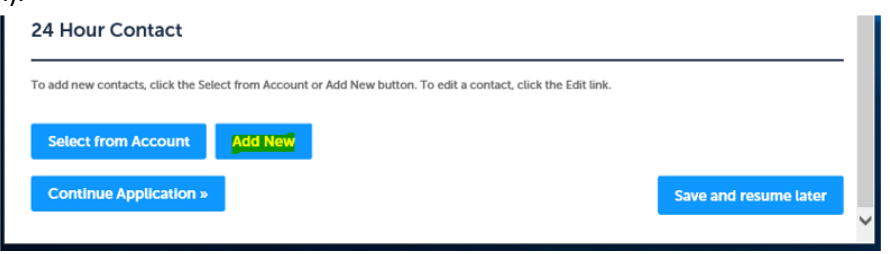

**Step 9:** Provide the following information for the highlighted fields under **Contact Information** then click *Continue*

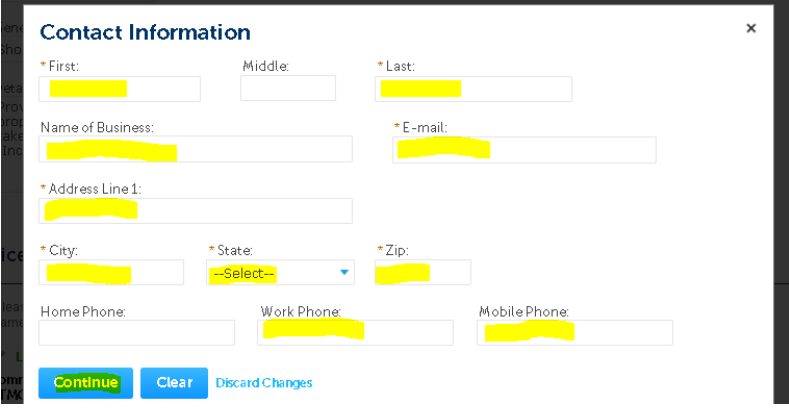

**Step 10:** After **24 Hour Contact** has been added.

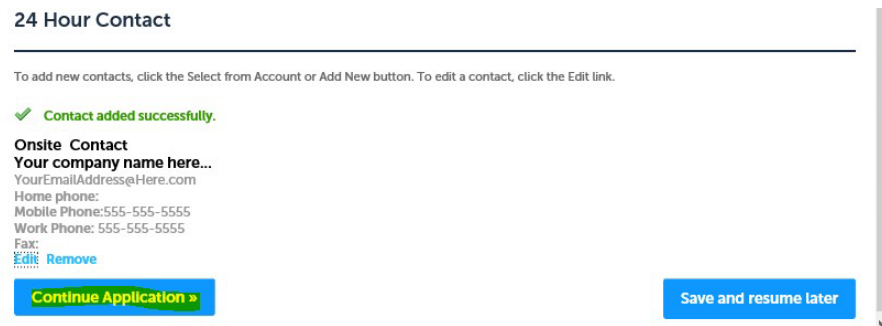

**Step 11:** Repeat the same process for Applicant, then review details, **Edit** or **Remove** before clicking **Continue Application**

# **\*\*NOTE:** You should now be on *Step 1: Step 1>Page2*

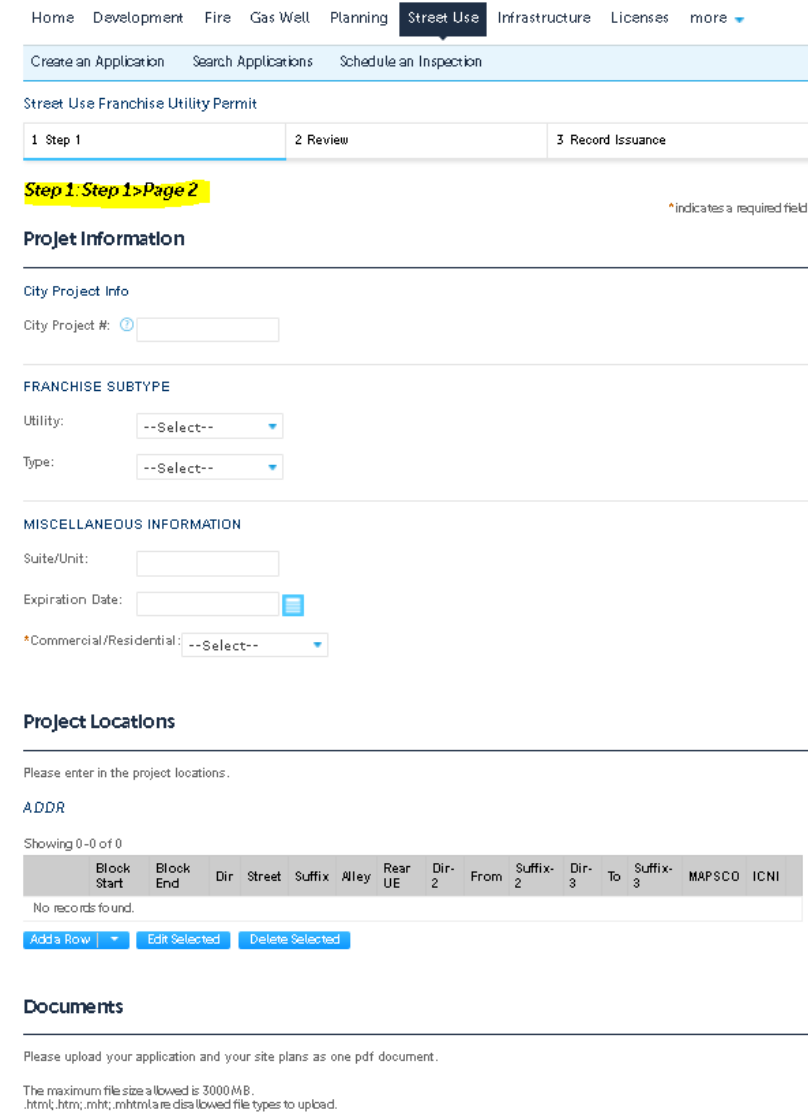

Name<br>No records found.  $\boxed{\text{Latest Update} \quad \text{Action}}$  $Type$  $\operatorname{\rm Size}$ 

Continue Application »

Save and resume later

#### **Step 12:** Under **Project Information:**

- **DO NOT ENTER** anything in under *City Project Number* field. If proposed work is associated with a relocation on a City Project where existing facilities are in conflict with proposed City facilities, installing *pre-paving crossings*  or *new facilities* for a new development currently under construction, list **CPxxxxxx** on the *permit application form* (Additional time required for review by TPW Construction Services).
- Select the **Utility** and **Type** from the drop-down list.
	- o Another drop-down box will appear to either choose the best description that fits (example of"gas").

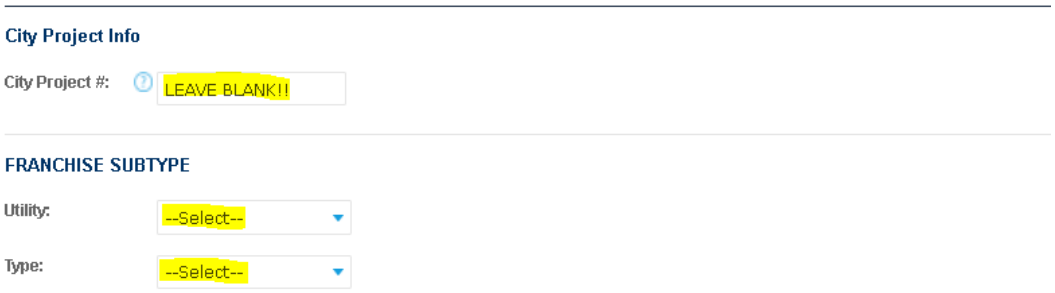

**Step 13:** Under **Miscellaneous Information**, select either *Commercial* or **Residential** from the drop-down box.

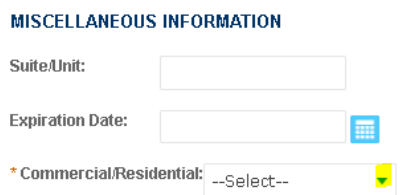

**Step 14:** Provide the **Project Locations** that encompass where work is taking place by clicking **Add a Row** for adding 1 location at a time OR select from the list to **Add 2** up to **10** *rows* at one time (no limit).

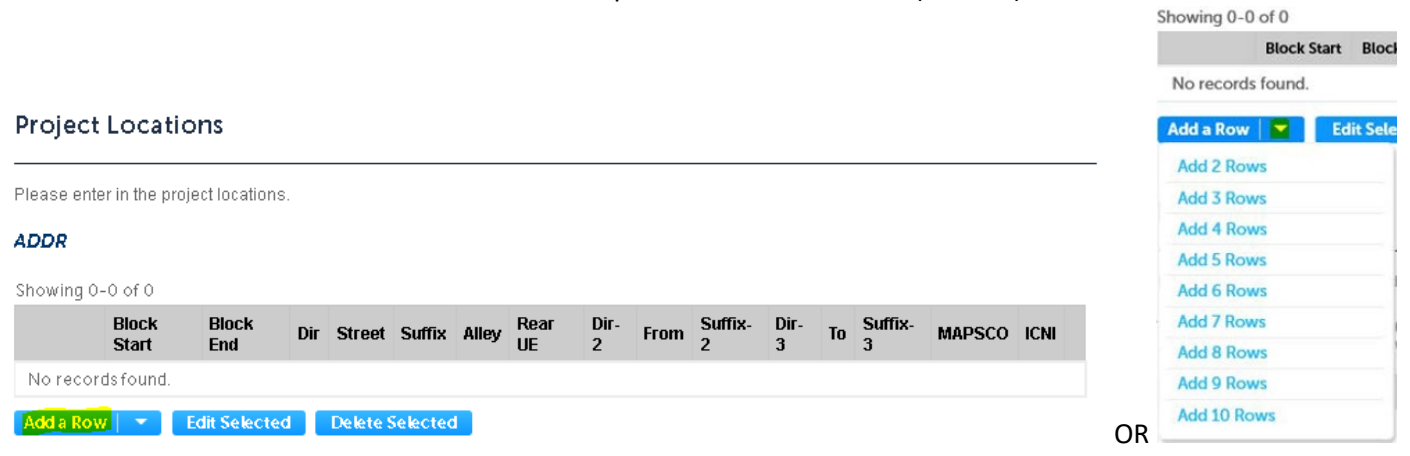

**Step 15:** Call out all of the *Project Locations* under **ADDR** by providing the Address Range (calling out the cross streets to encompass where work is taking place) OR if proposed work is all at a single address, list the Block Start, Street and Mapsco.

- If work takes place in an *Alley* or *Rear UE*, be sure to *check* the appropriatebox.
- *MAPSCO* page number is required. Must be accurate. Enter only the 2 to 3 numbers and 1 letter that best cover the majority where work is taking place. *DO NOT add any spaces or hyphens* (Maximum of 4 characterstotal).

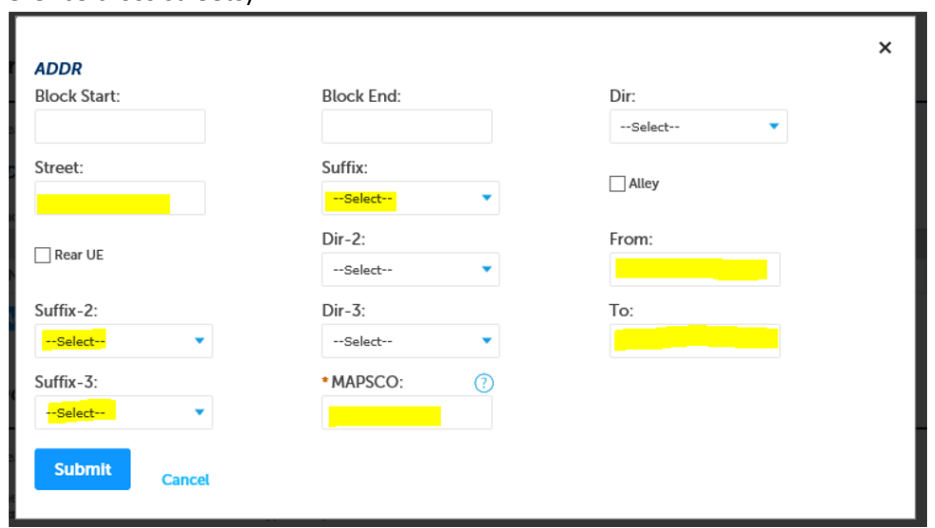

## **ADDRESS RANGE** (reference cross streets)

**SINGLE OR BLOCK RANGE** (referencing a single address or range of addresses on one street)

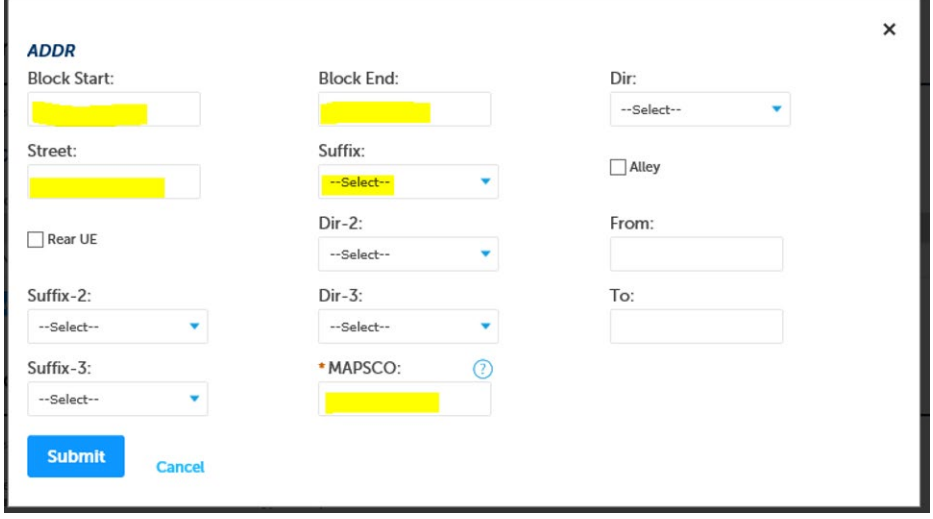

**\*\*NOTE:** Click, **Actions** and chose *Edit* or *Remove* from the drop-down box if needing to edit/remove a project location

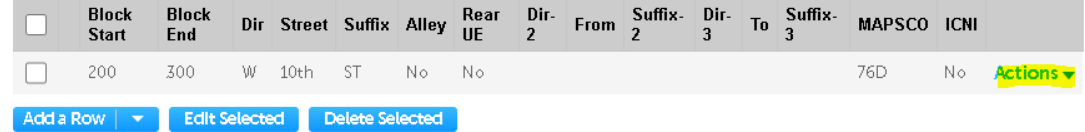

## **Step 16: All Documents MUST be in ONE attachment in .PDF format (no exceptions).** Refer to the 6 steps below.

**1.** Under **Documents**, click **Add** (another window will popup)

#### **Documents**

Add

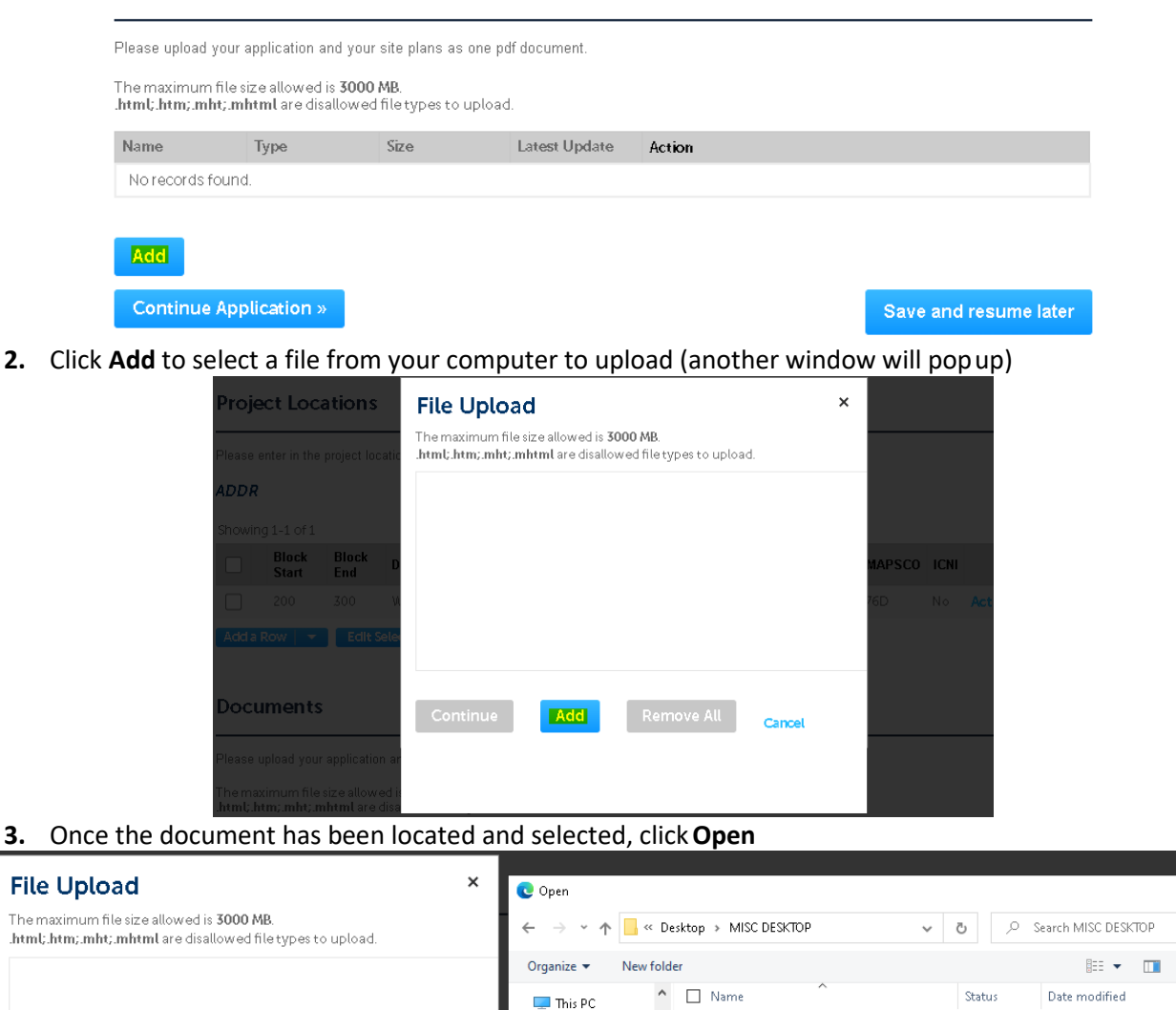

3D Objects

**Desktop** 

Documents

Downloads

 $M$  Music

Pictures

Wideos

Cancel

<sup>11</sup> OSDisk (C:)

CFW\_PCI Lookup.pdf

CFW\_Utility ConstructionPolicy\_2019.... ©

 $\overline{A}$  CURRENT TEMPLATE EMER CONTACT...  $\odot$ 

T FWDT027A-FWDT032A-FWDT033A-FW.

DADAL00295A FORT WORTH REV2.pdf

Extenet\_Node\_241 W 4th.pdf

fy-21-fee-schedule-amg.pdf

Franchise Utility Task Time (1) xlsx

High Noon in Sundance Square doct

File name: FWDT027A-FWDT032A-FWDT033A-FWDT036A-F

 $\odot$ 

 $\odot$ 

 $\odot$ 

 $\odot$ 

 $\circ$ 

Q

 $\bullet$ 

 $\rightarrow$ 

 $\checkmark$ 

Cancel

2/1/2022 2:10 PM

1/18/2022 10:54 AM

3/28/2022 2:33 PM

4/21/2022 3:39 PM

1/28/2022 4:48 PM

3/17/2022 7:27 AM

2/1/2022 3:12 PM

3/29/2022 7:25 AM

4/7/2022 2-58 PM

All files (\*.\*)

 $\sqrt{Qpen}$ 

**4.** Check the file name to make sure correct, once at **100%**, click**Continue**

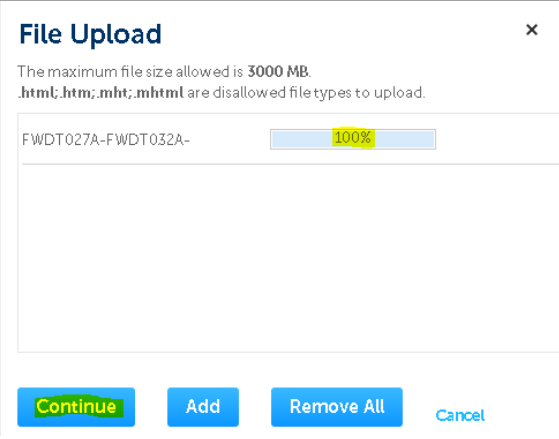

**5.** Select a **Type** that best fits. Provide a brief **Description** of the documents loaded and click**Save**

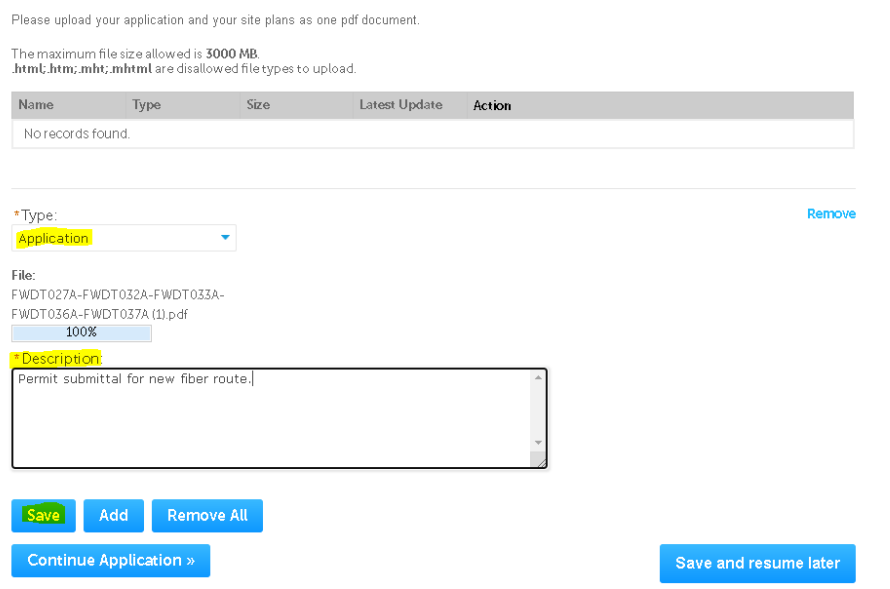

**6.** The following message will appear. Scroll down and click **ContinueApplication**

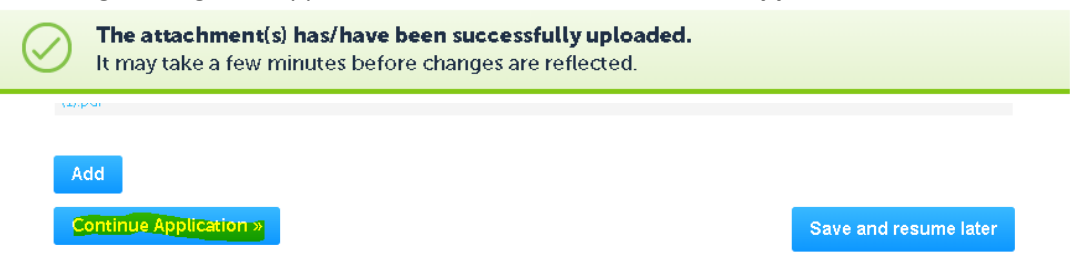

**Step 17: Review** and **Edit** the information (click arrow to expand and view all details), then click **Continue Application**.

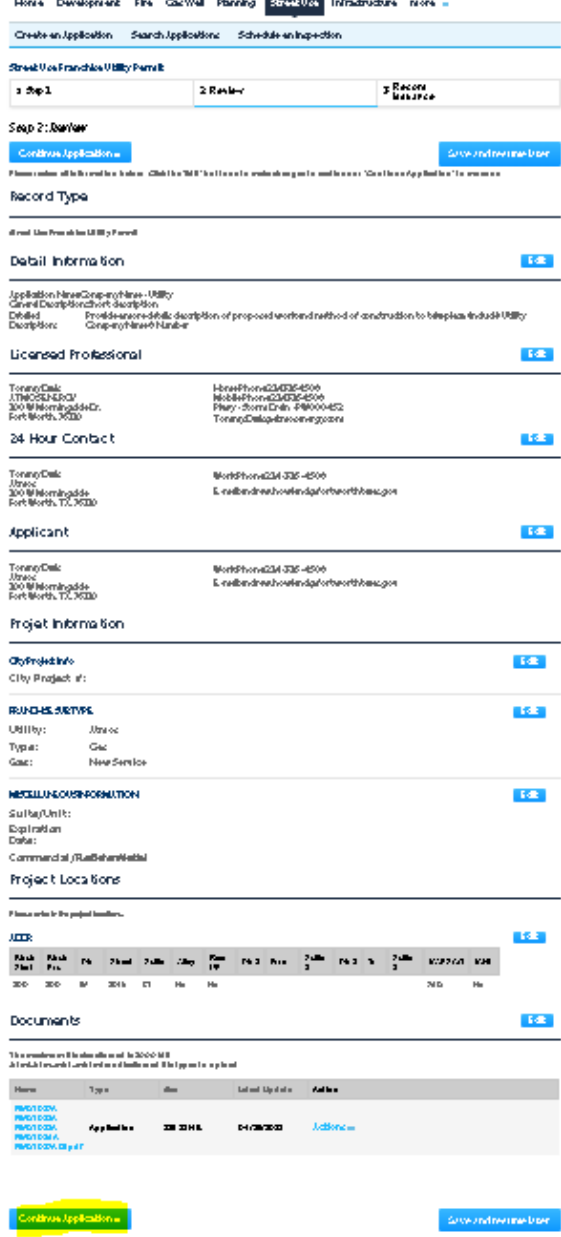

**Step 18:** You are finished…Print a copy of your **Receipt** for your records. The Record number is shown below: **\*\*NOTE:** Permit Number is **NOT VALID** unless status on the permit face shows **ISSUED**.

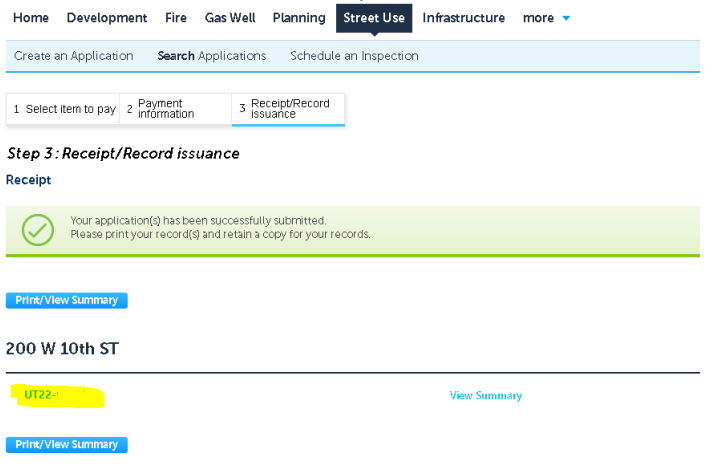

**STEP 19:** After successfully submitting your application, send an e-mail to the contacts below to confirm your requests is ready to be reviewed.

• **Subject Line** must read: *UTxx-xxxxx Uploaded for Review* Jeff Underhill Jeffery. Underhill@fortworthtexas.gov Andy Howland [Andrew.Howland@fortworthtexas.gov](mailto:Andrew.Howland@fortworthtexas.gov)  Leslie Bagby Leslie.Bagby@fortworthtexas.gov Joe Simon Joe.Simon@fortworthtexas.gov Jesse Ortiz Jesus. Ortiz@fortworthtexas.gov Charles Taufa [Charles.Taufa@fortworthtexas.gov](mailto:Charles.Taufa@fortworthtexas.gov)  Casey Hill [Casey.Hill@fortworthtexas.gov](mailto:Casey.Hill@fortworthtexas.gov)  Christopher Flore[s Christopher.Flores@fortworthtexas.gov](mailto:Christopher.Flores@fortworthtexas.gov) 

# **Useful links for reference information:**

Franchise Utility Permitting and Information: [Contractors – Welcome to the City of Fort Worth \(fortworthtexas.gov\)](https://www.fortworthtexas.gov/departments/tpw/development/contractors) Up-dated TCP Packet now available: [PG 32 \(A-2\) \(fortworthtexas.gov\)](https://www.fortworthtexas.gov/files/assets/public/tpw/documents/trafficcontrolplans.pdf) **Mapsco** page number lookup[: OneAddress | City of Fort Worth, Texas \(fortworthtexas.gov\)](http://oneaddress.fortworthtexas.gov/)